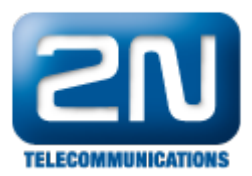

 $\bullet$ 

# Panasonic NCP - How to interconnect with Panasonic NCP PBX?

- $\bullet$  2N<sup>®</sup> VoiceBlue Next Parameters
	- IP address: 192.168.88.2  $\bullet$ 
		- Port: 5060
	- Firmware: 03.00.03rc3
	- PBX Panasonic KX-NCP500VNE
		- IP address: 192.168.88.101 ● IP DSP: 192.168.88.102
		- Port: 5060
		- Port Invite: 5060
		- $\bullet$ Firmware: 003-000

### 2N VoiceBlue Next settings

1. SIP trunk interconnection

For the setting of the trunk between the  $2N^{\circledR}$  VoiceBlue Next and your PBX you need to configure SIP proxy (GSM→IP) for GSM incoming calls. SIP proxy (IP→GSM) is designed to secure communication just with traffic from your Panasonic PBX. You can specify the IP address and port from which SIP packets will be accepted.

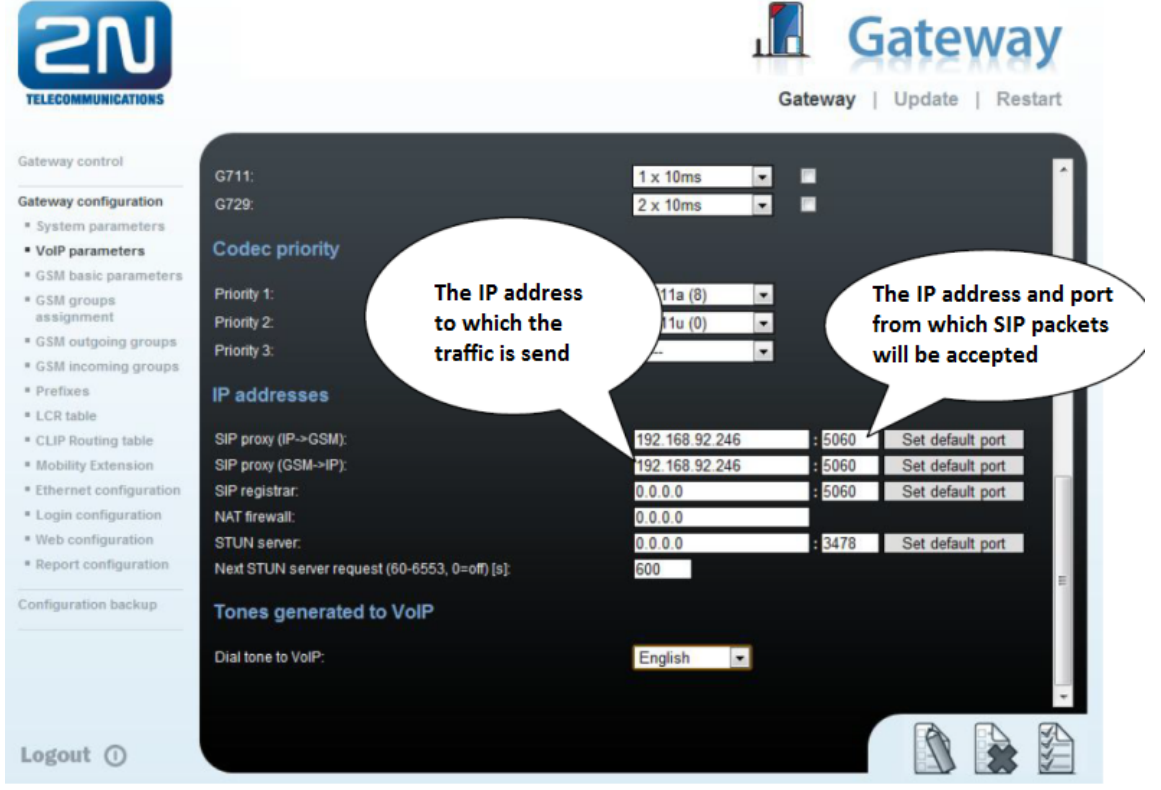

In case you leave there 0.0.0.0 it will be open for all traffic.

2. Configuration of the LCR (Least Cost Routing)

The GSM operator has e.g. in our country prefix 7 and 8 with a 9-digit number. The setting is below.

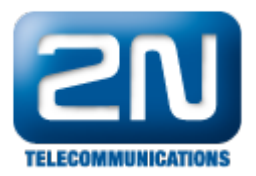

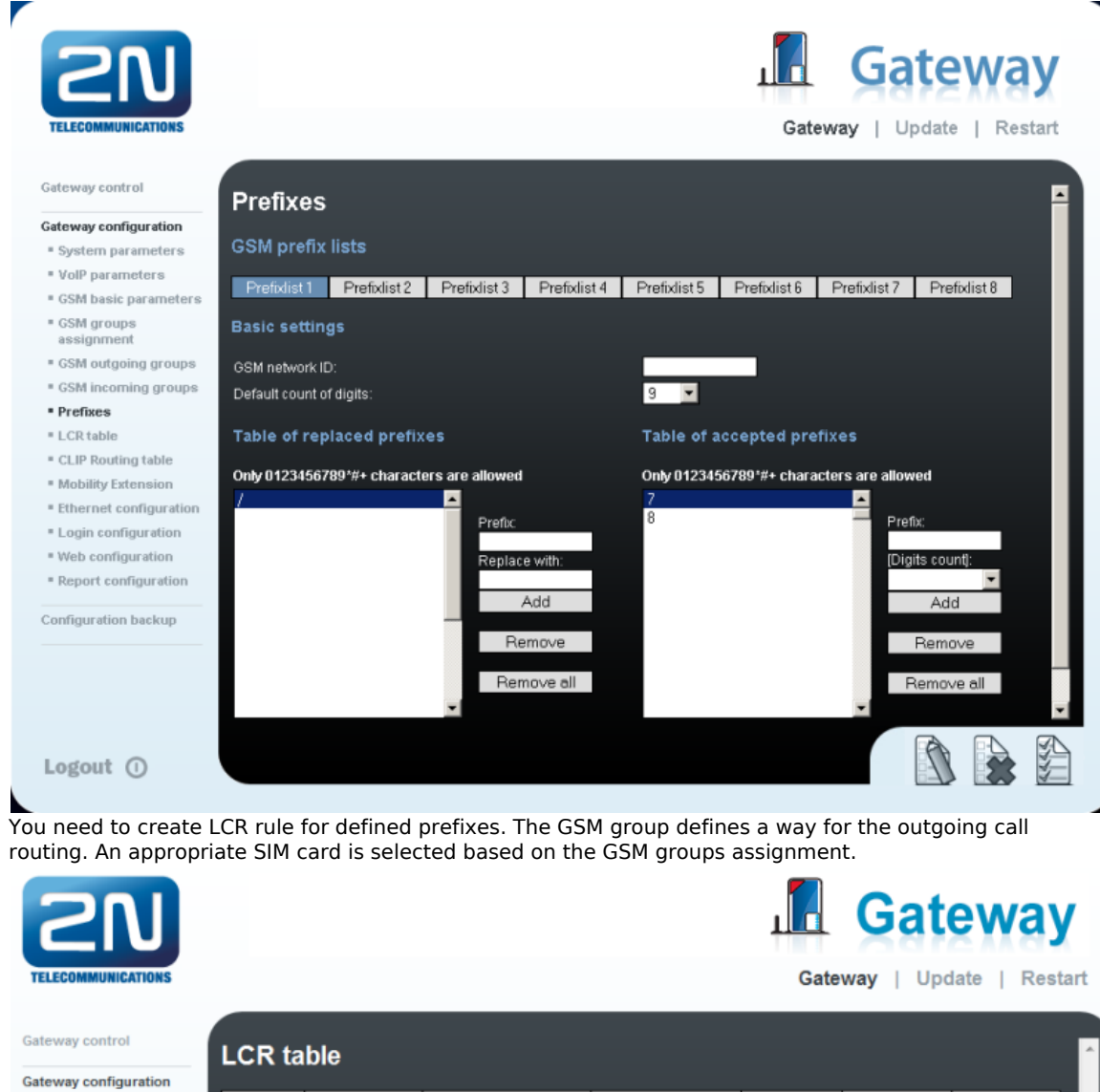

Prefix list

 $\overline{a}$ 

 $\overline{2}$ 

Time limitation

 $0:00/24:00$ 

 $0:00/24:00$ 

- \* System parameters \* VolP parameters
- **E** GSM basic parameters
- GSM groups
- assignmen
- \* GSM outgoing groups ■ GSM incoming groups
- $\blacksquare$  Prefixes

Gateway control

- . LCR table
- 

# **GSM groups assignment**

Max. length of call

off

Off

Groups

 $\epsilon$ 

 $\overline{2}$ 

Add

Edit

Edit

Remove all

Remove

Remove

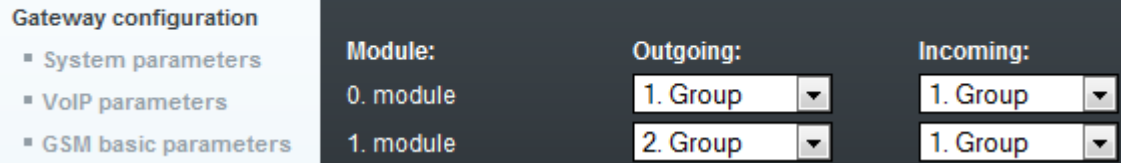

Weekend usage

Use as in week

Use as in week

3. Configuration of GSM outgoing groups

You are able to set up different setting for each GSM group (CLIR, free minutes, virtual ring tone, roaming and others)

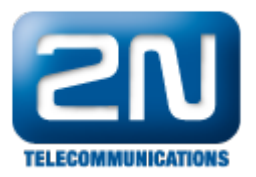

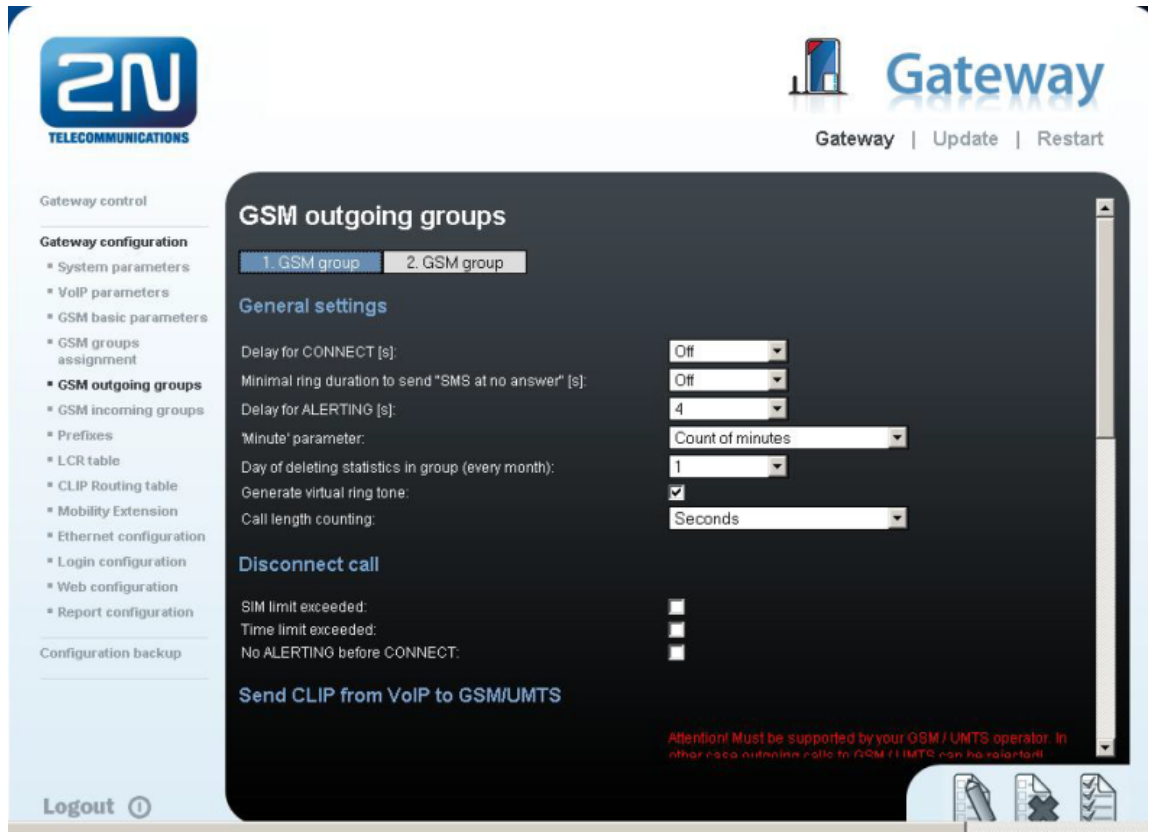

4. Incoming calls

For incoming calls you can define 2 groups with the different behavior and assign them to the GSM modules. The settings are similar with GSM groups assignment for outgoing calls.

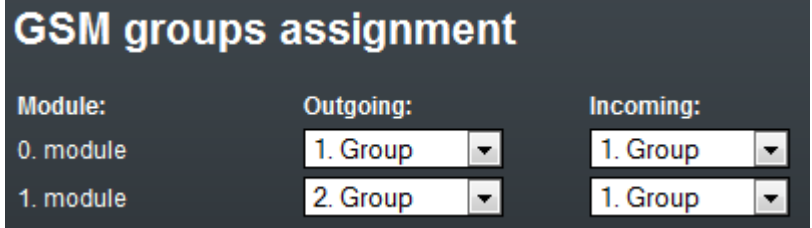

In GSM incoming groups you can define the behavior for each GSM incoming group. Choose the mode to Reject, Ignore, Accept incoming calls or Callback.

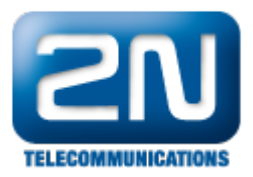

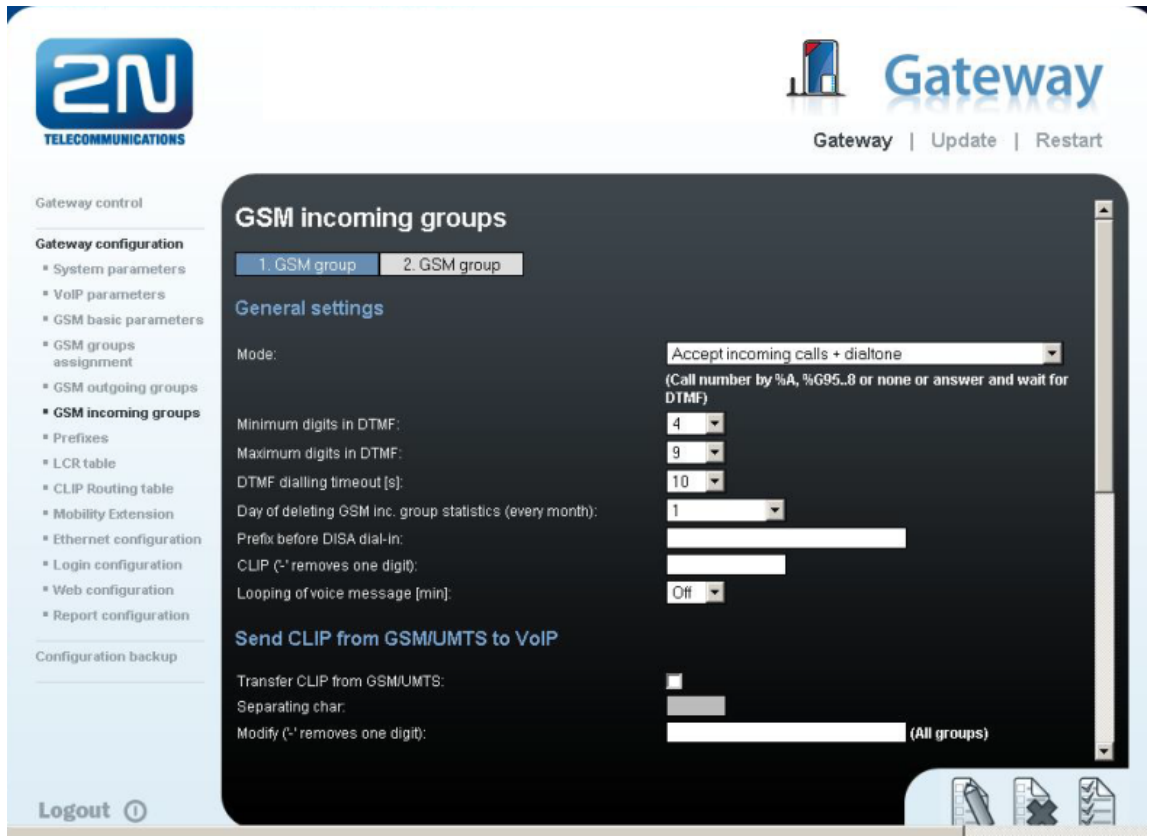

You can define the list of called numbers which will be automatically dialed after DTMF dialing timeout if the customer does not press any button within the specified time. From the configuration you can see 10 seconds for DTMF dialing and after that the call will be routed to the extension 100 to your Panasonic PBX (if you set up SIP proxy (GSM->IP) in VoIP parameters).

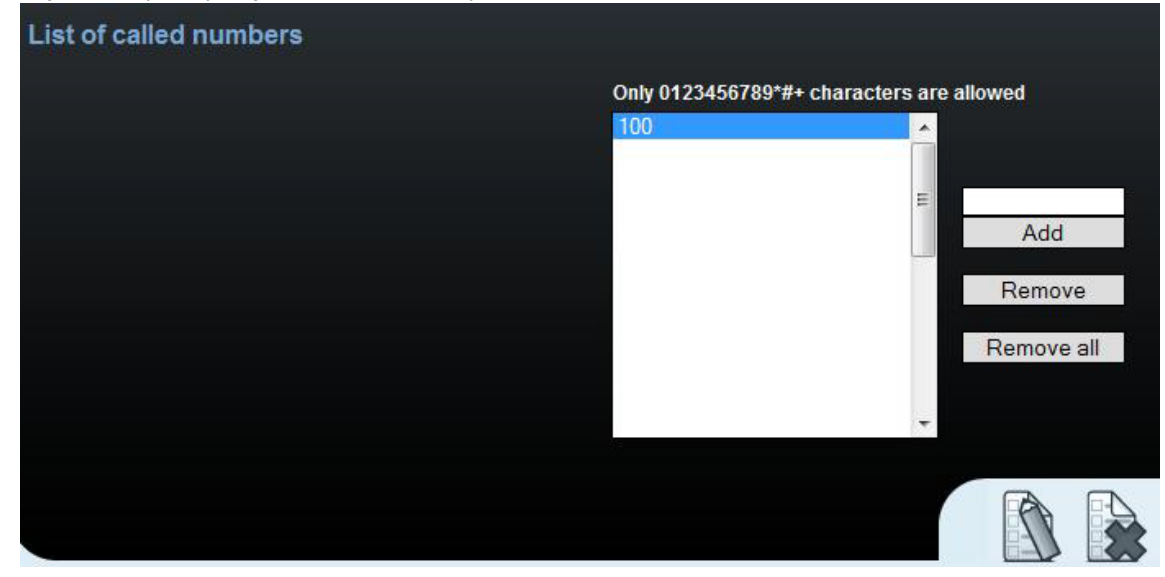

## Panasonic NCP settings (by Masscomm)

1. Connection settings

First of all we need to create a new slot as SIP Trunk (SIP Gateway Virtual type).

By default Panasonic NCP has the port 35060 opened to receive INVITE messages from the other side. We

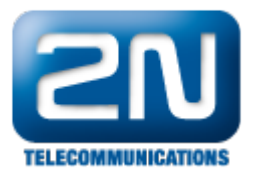

have to switch Virtual rack and V-SIPGW16 card to mode "OUS". Then we have to change the parameter in the virtual rack and card Properties of the rack->Virtual SIP Gateway (Trunk) Number of port of SIP Value: 5060. (Default value 35060)

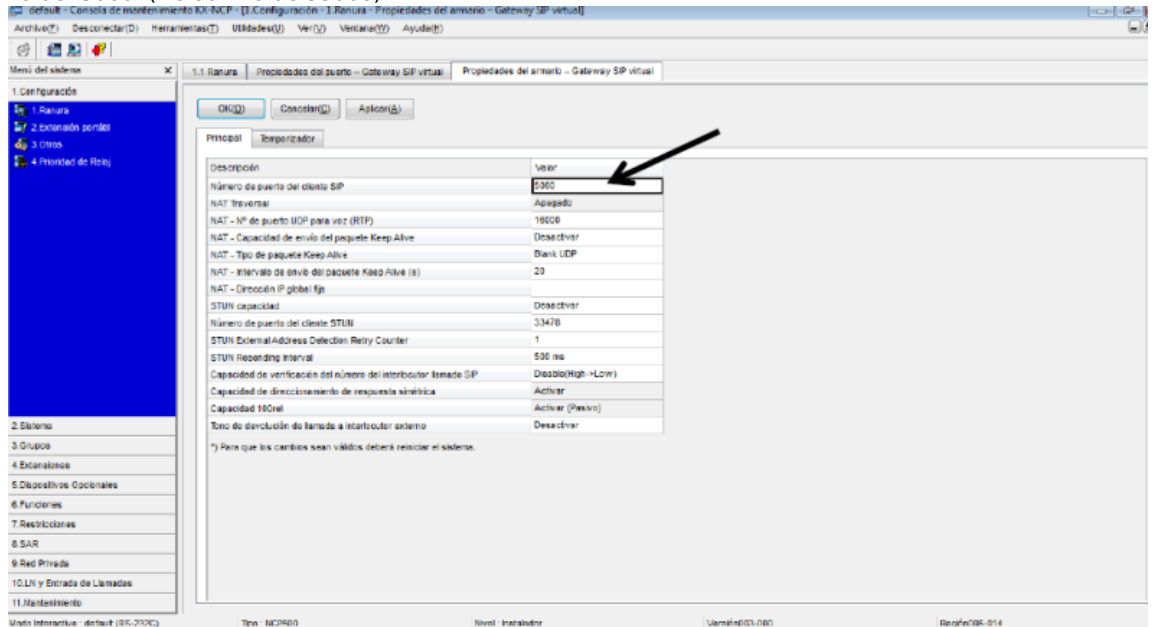

After this change, the PBX must be restarted!

2. SIP Trunk settings

The port which is going to be used has to be set as OUS. In the main tab fill the following parameters:

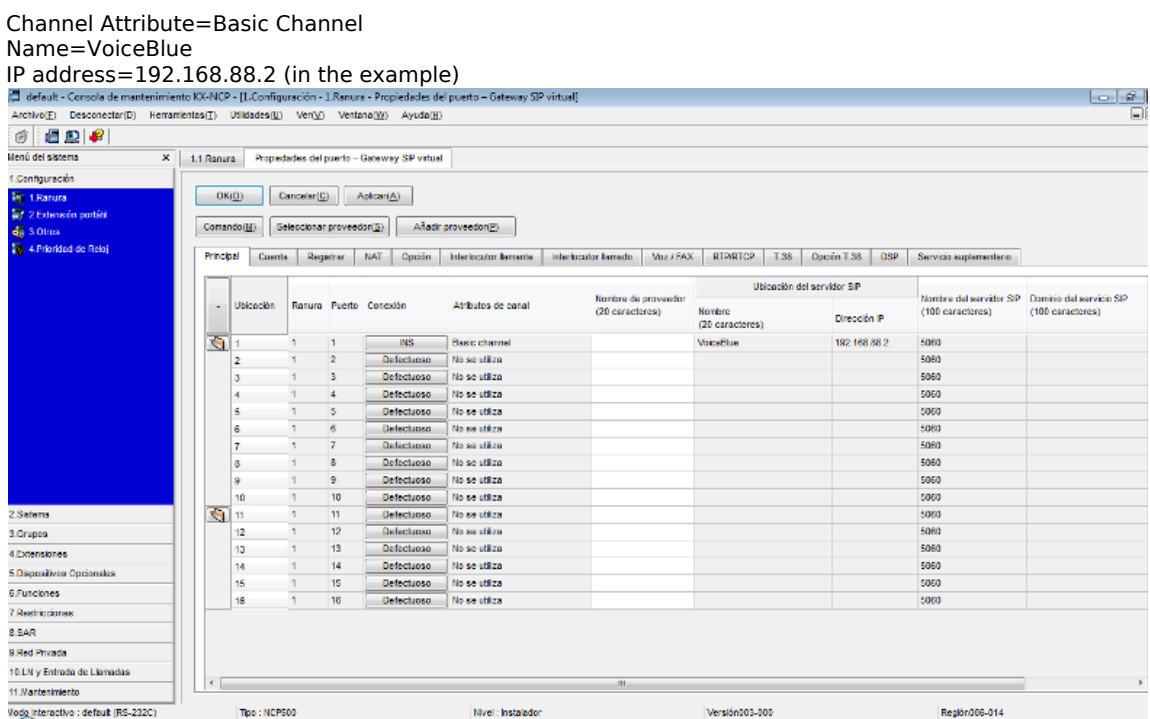

In tab Account the fields Name, Authentification ID, password, should be filled. In our case we set all parameters as VoiceBlue

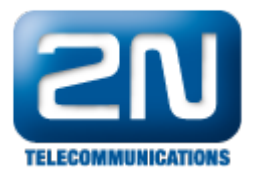

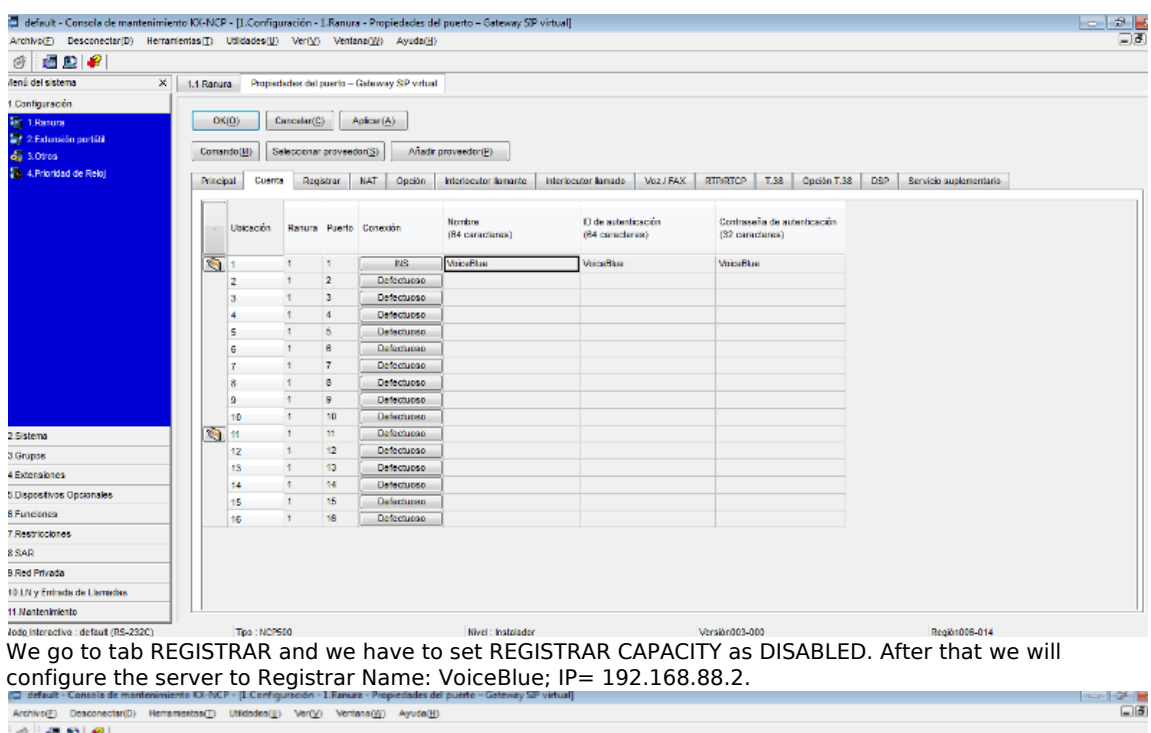

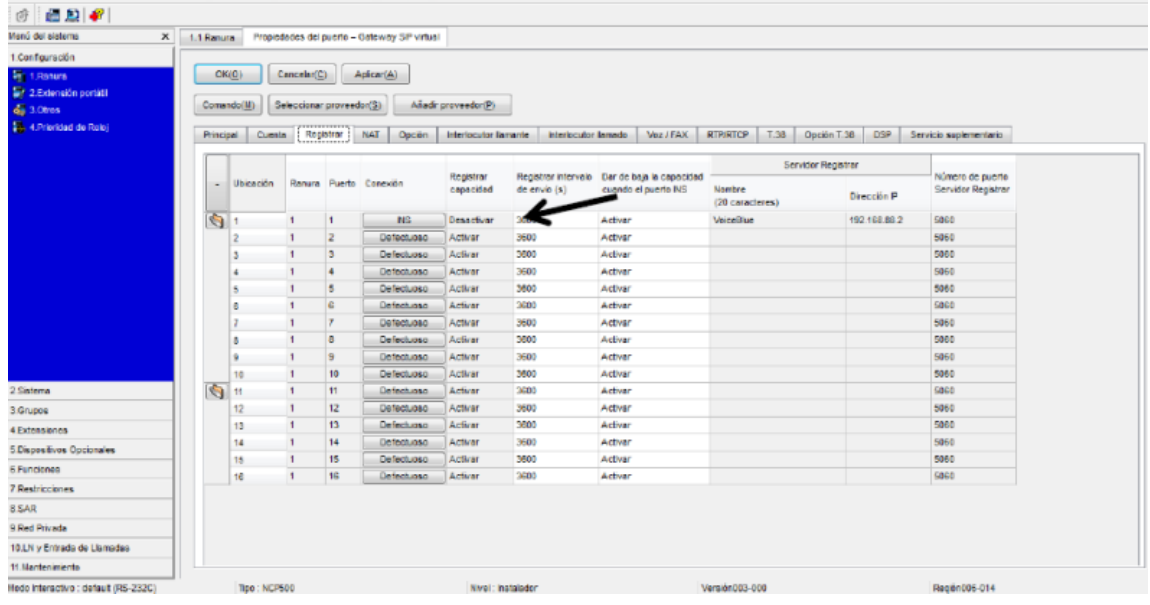

After having followed all previous steps, the port must be set in mode INS (It should remain marked). Now we are able to do the testing of the interconnection between both devices.

#### More product information:

2N<sup>®</sup> VoiceBlue Next (Official Website 2N)